## User Guide

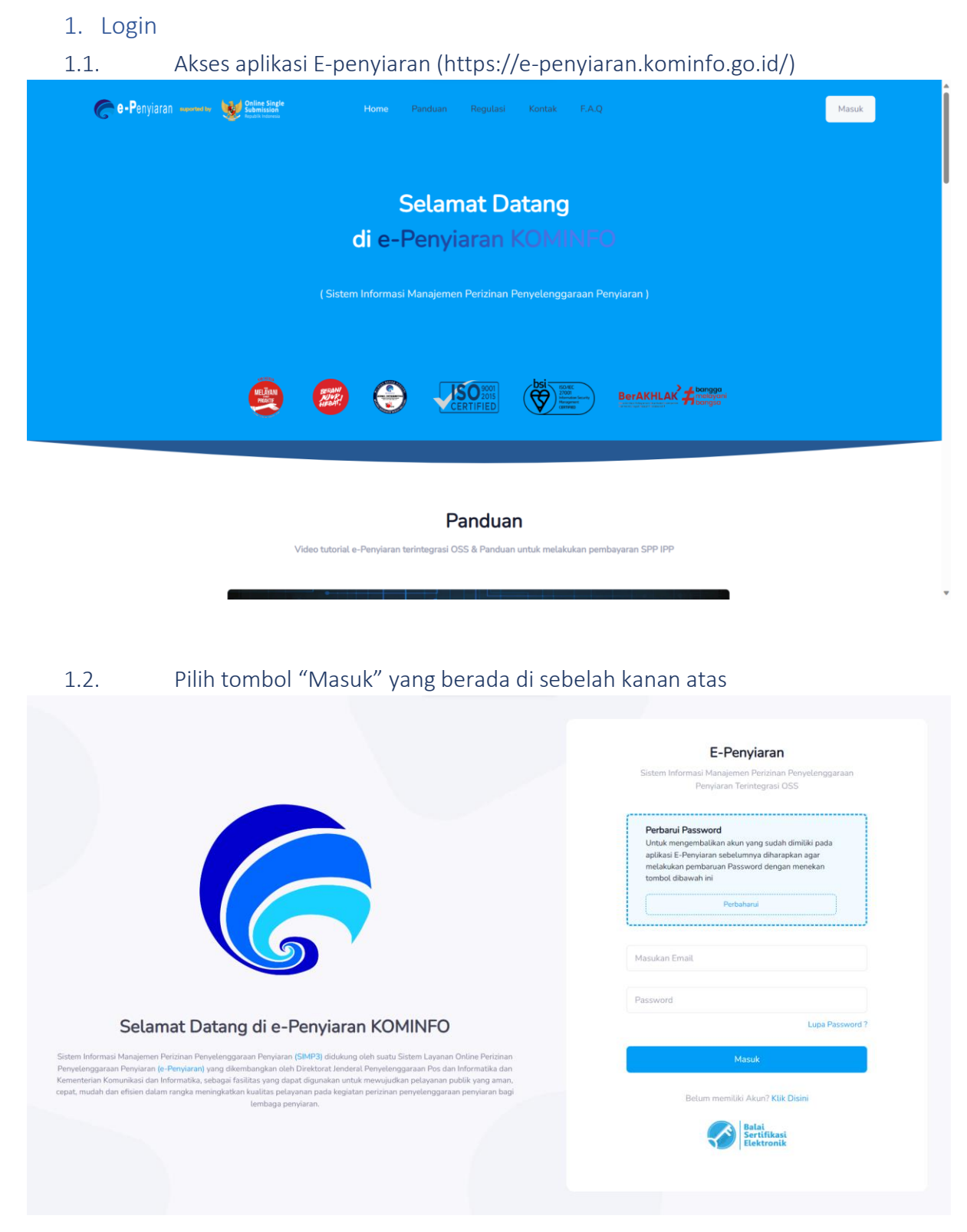

1.3. Masukan Username dan Password yang telah didaftarkan lalu menekan

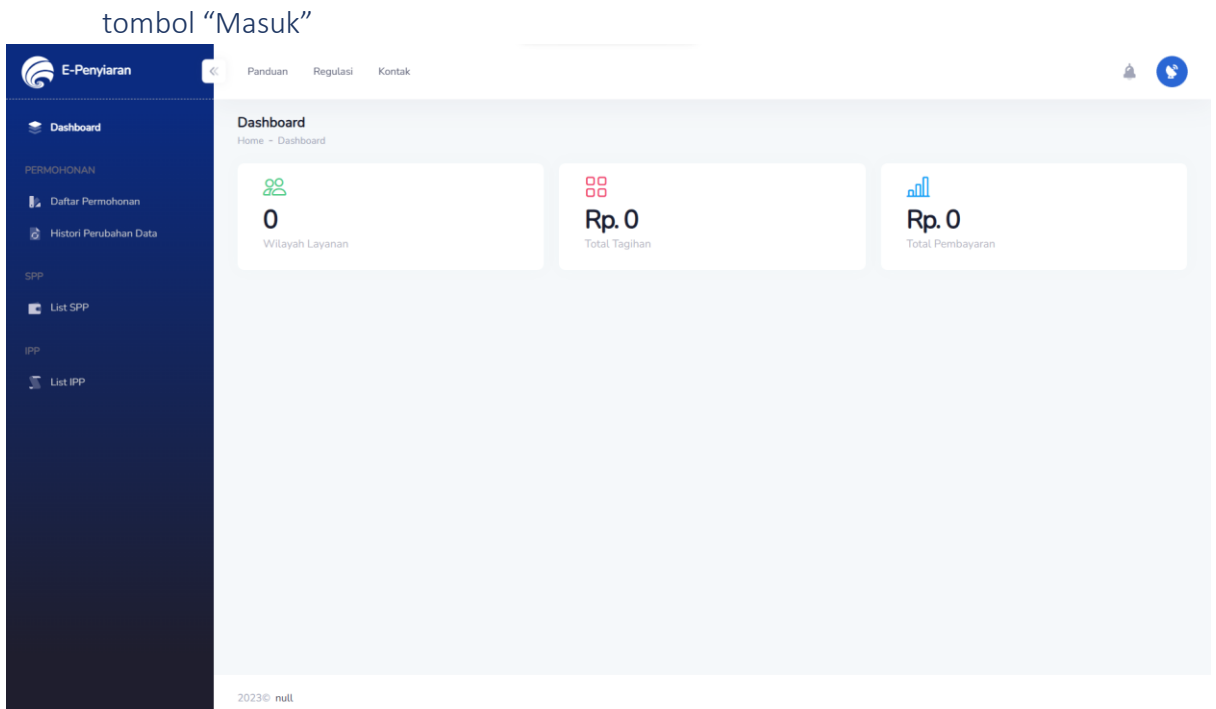

# 2. Pengajuan Permohonan

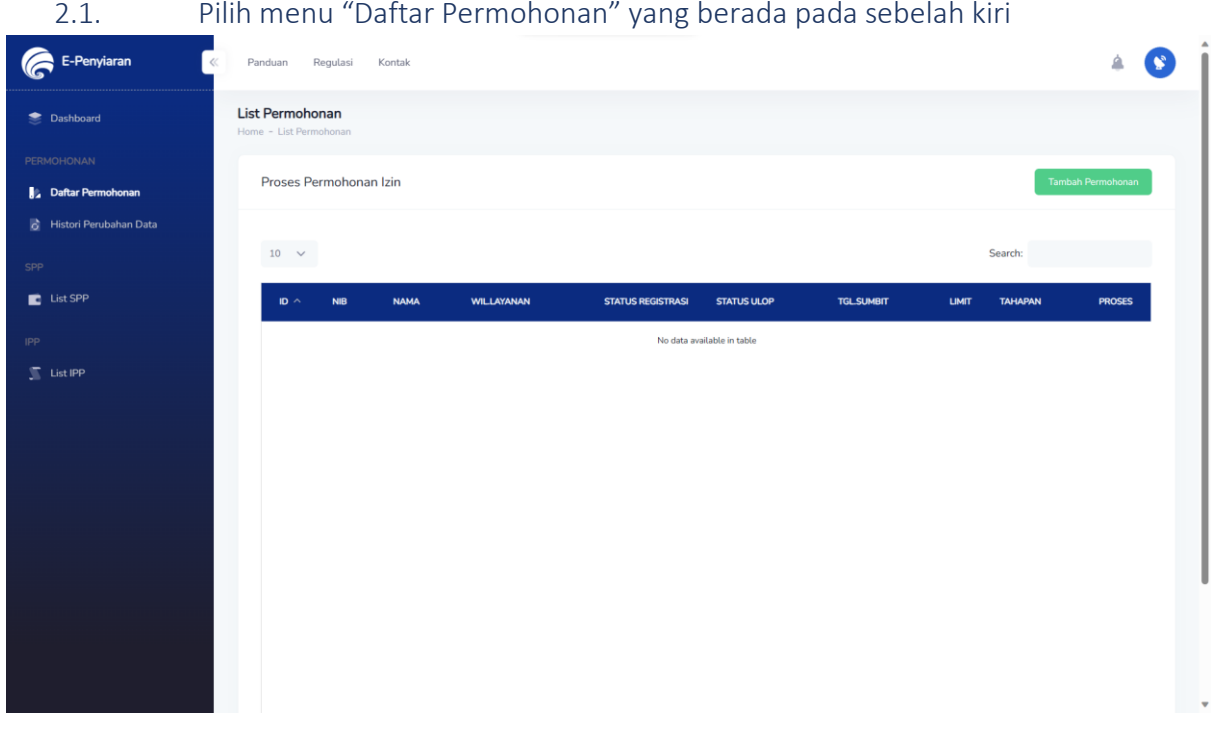

2.2. Pilih tombol hijau "Tambah permohonan" yang berada di sebelah kanan atas

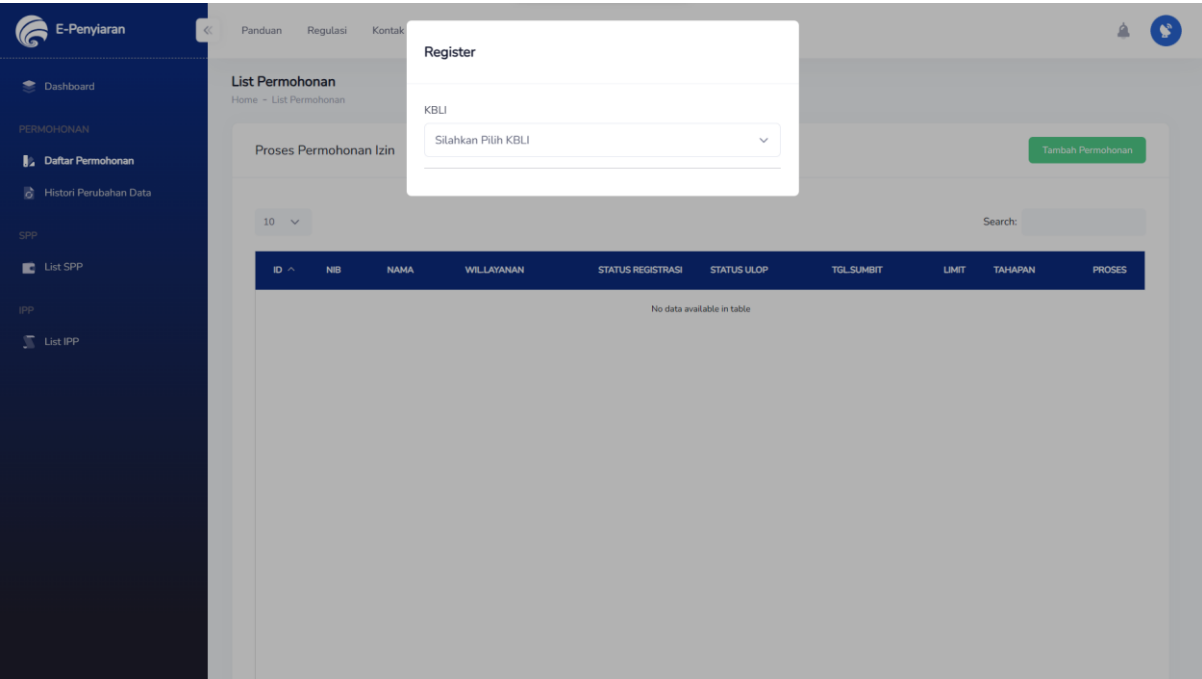

#### 2.3. Penyelenggara Penyiaran memilih permohonan sesuai dengan kebutuhan masing-masing

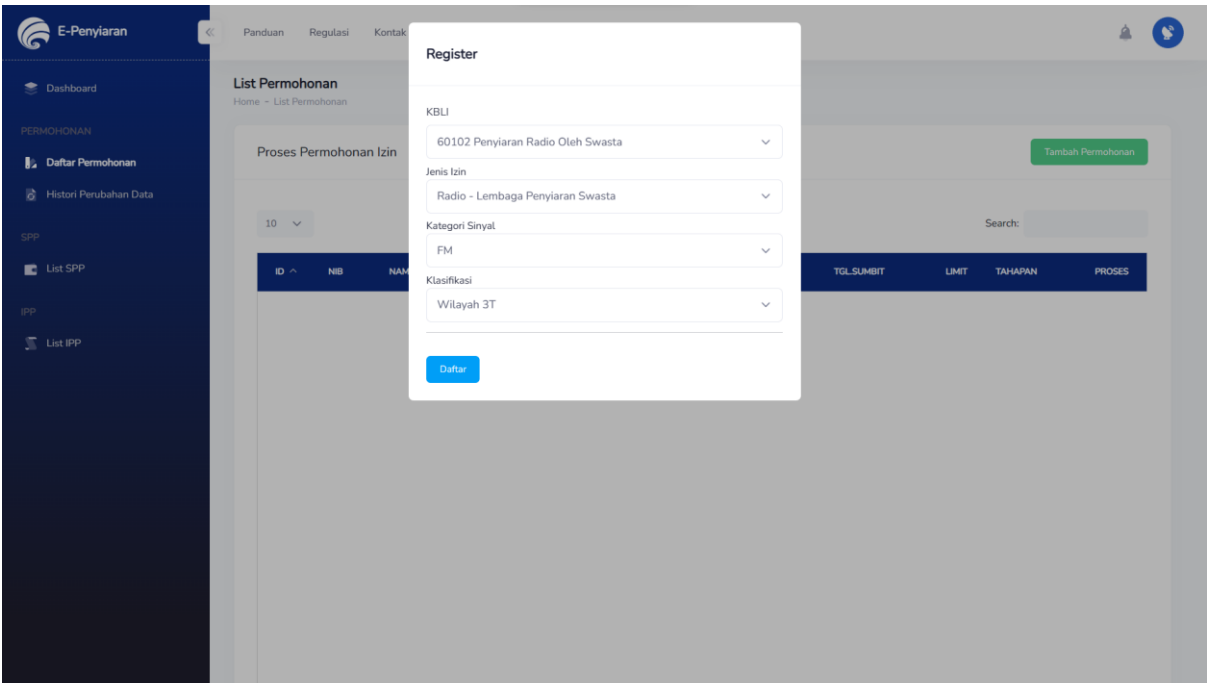

2.4. Penyelenggara Penyiaran Menekan tombol "Daftar"

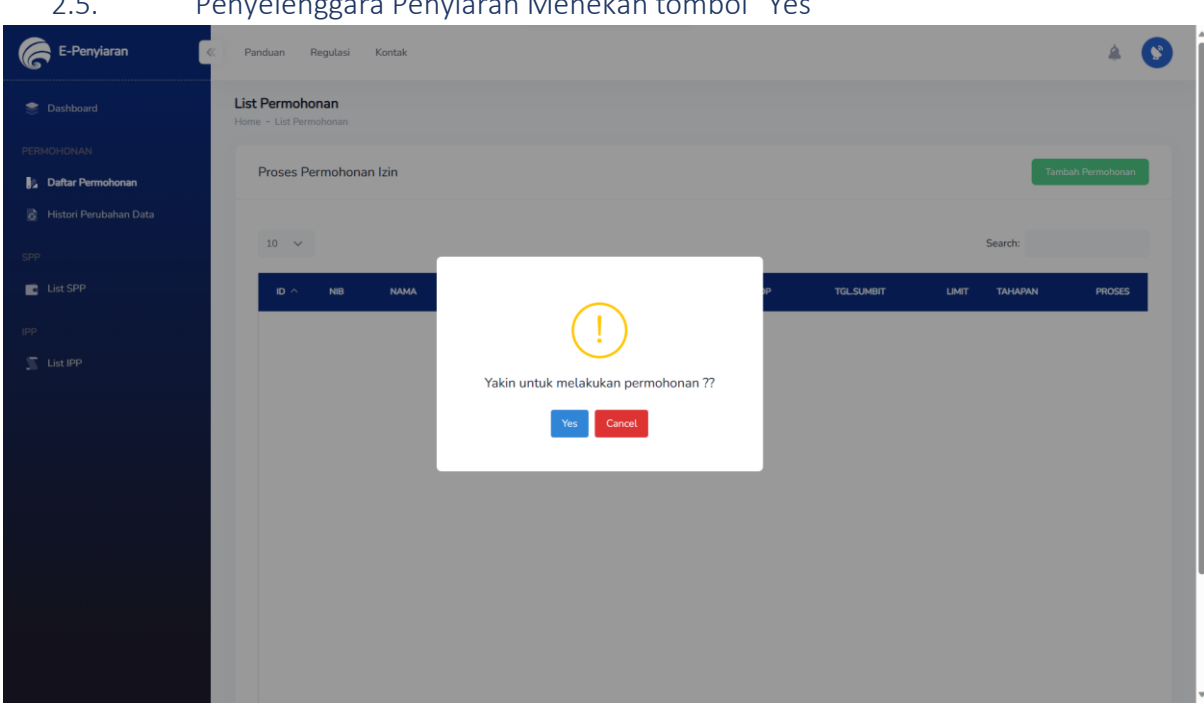

### 2.5. Penyelenggara Penyiaran Menekan tombol "Yes"

2.6. Memilih data permohonan yang telah dibuat untuk dilanjutkan dengan menekan tombol biru "Action" yang berada di sebelah kanan permohonan

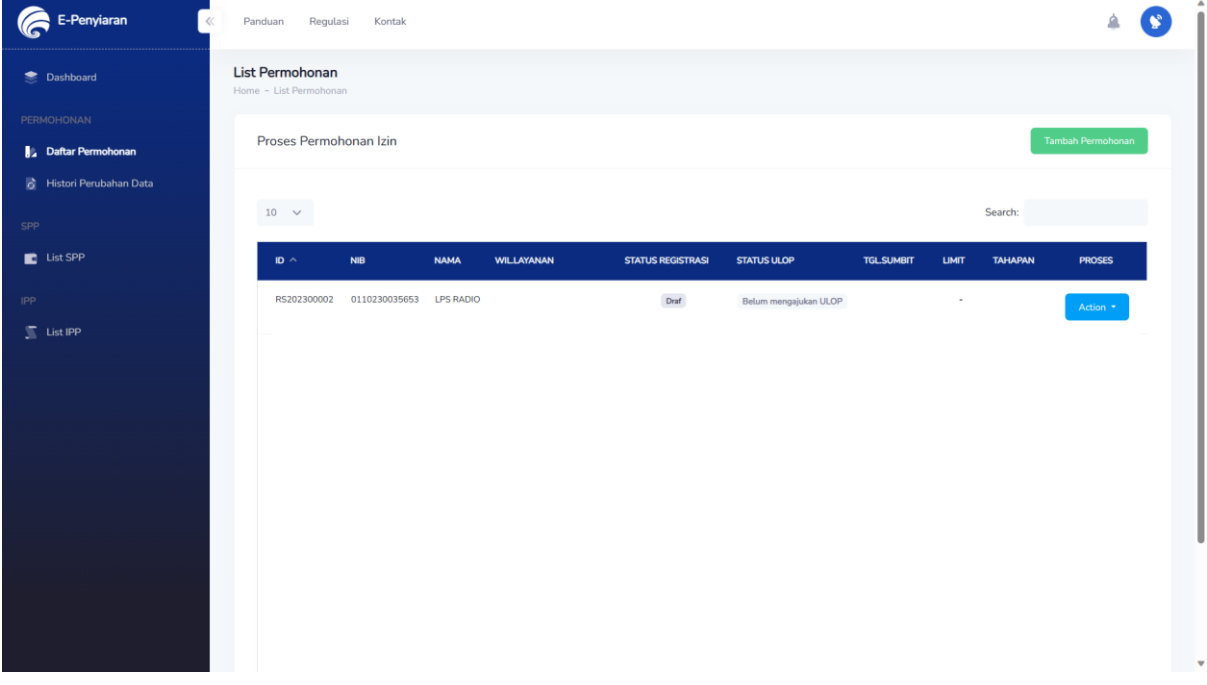

2.7. Menekan tombol view

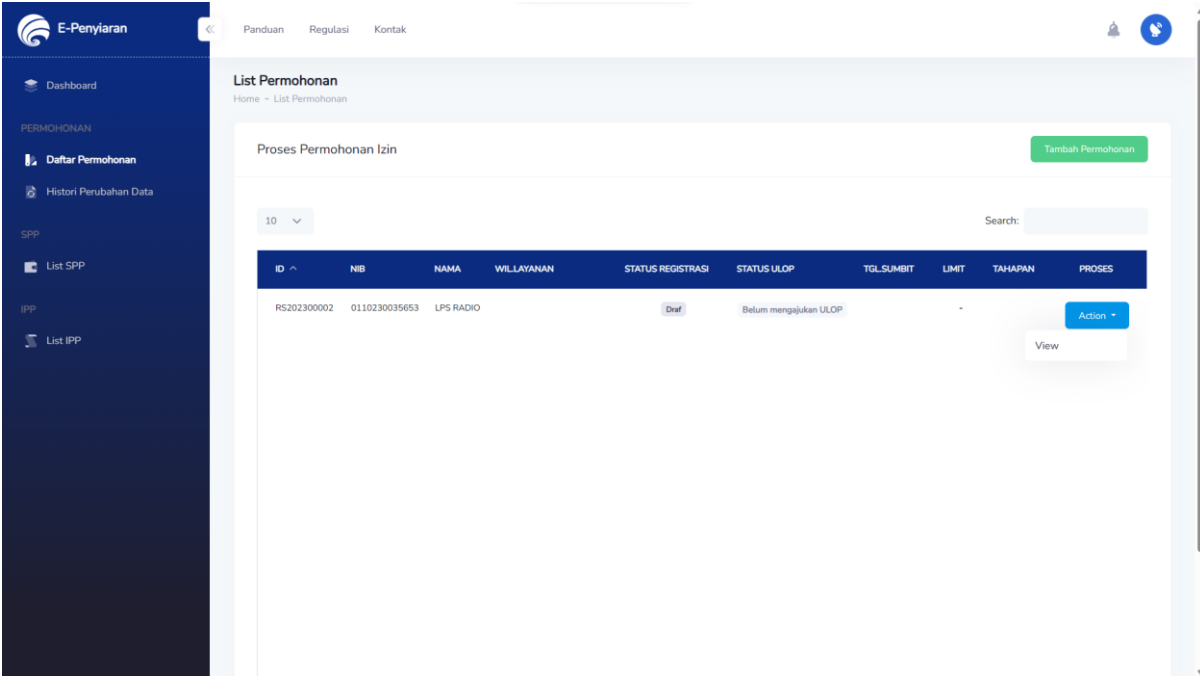

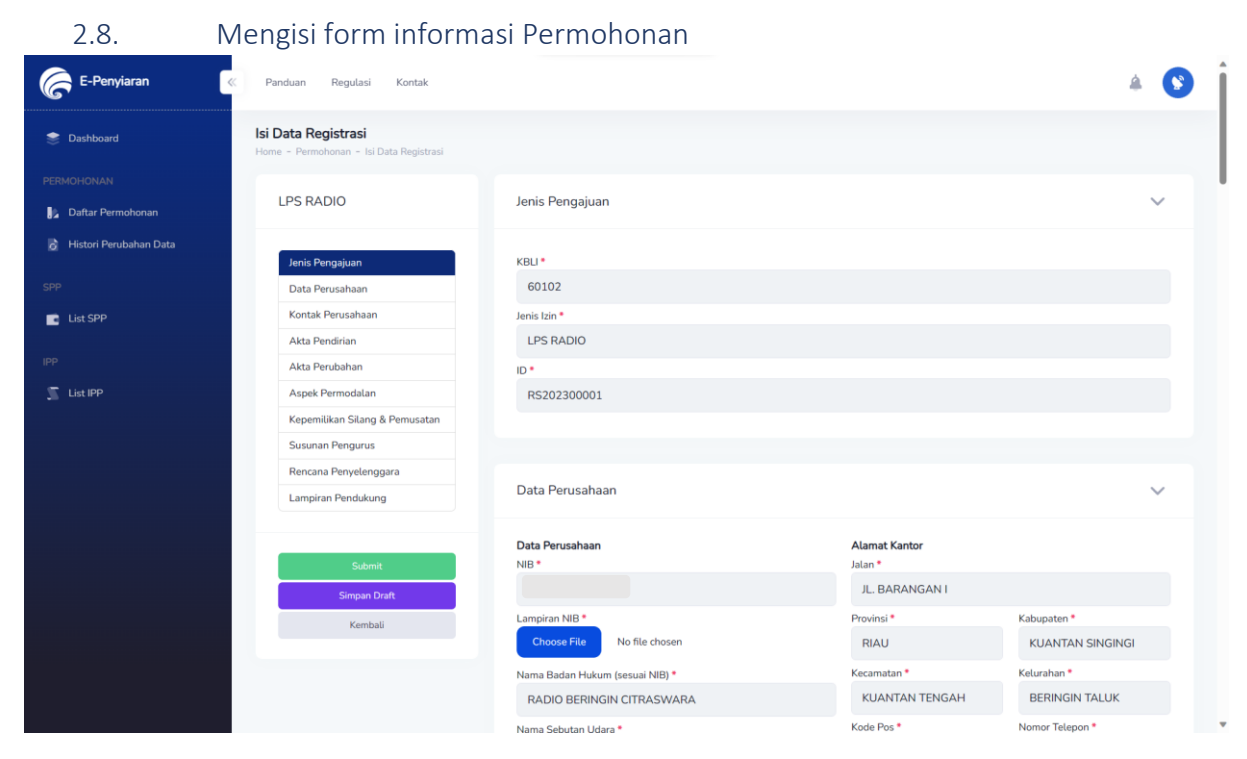

#### 2.9. Memilih tombol "Konfirmasi"

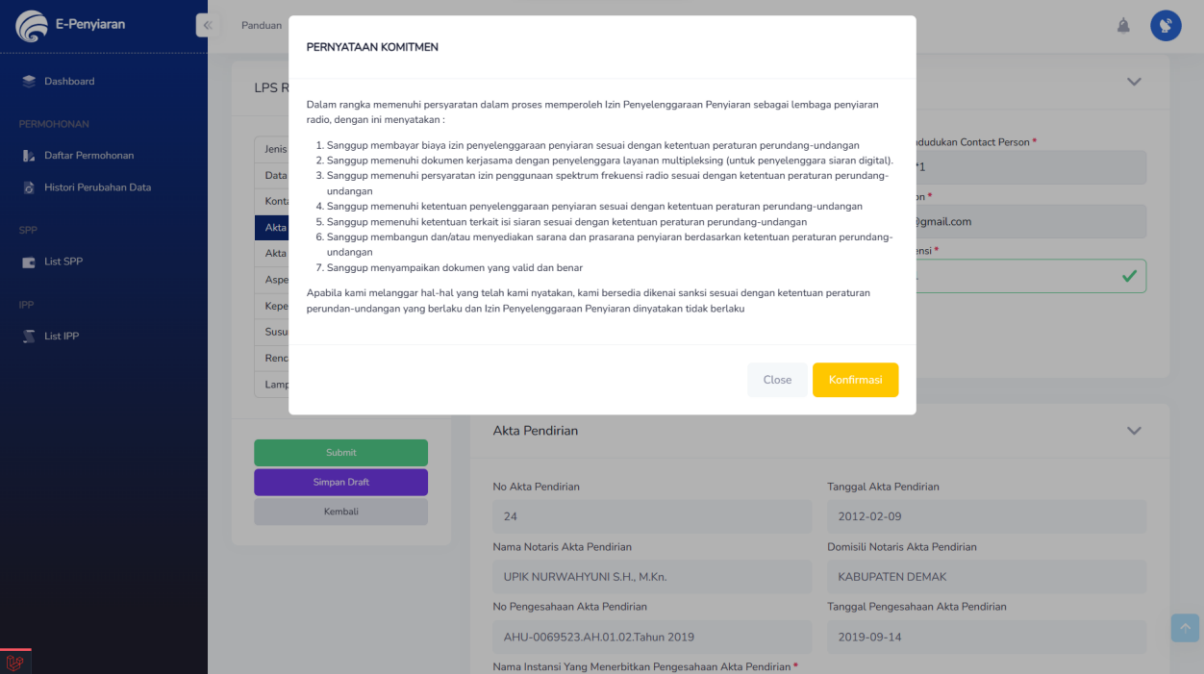

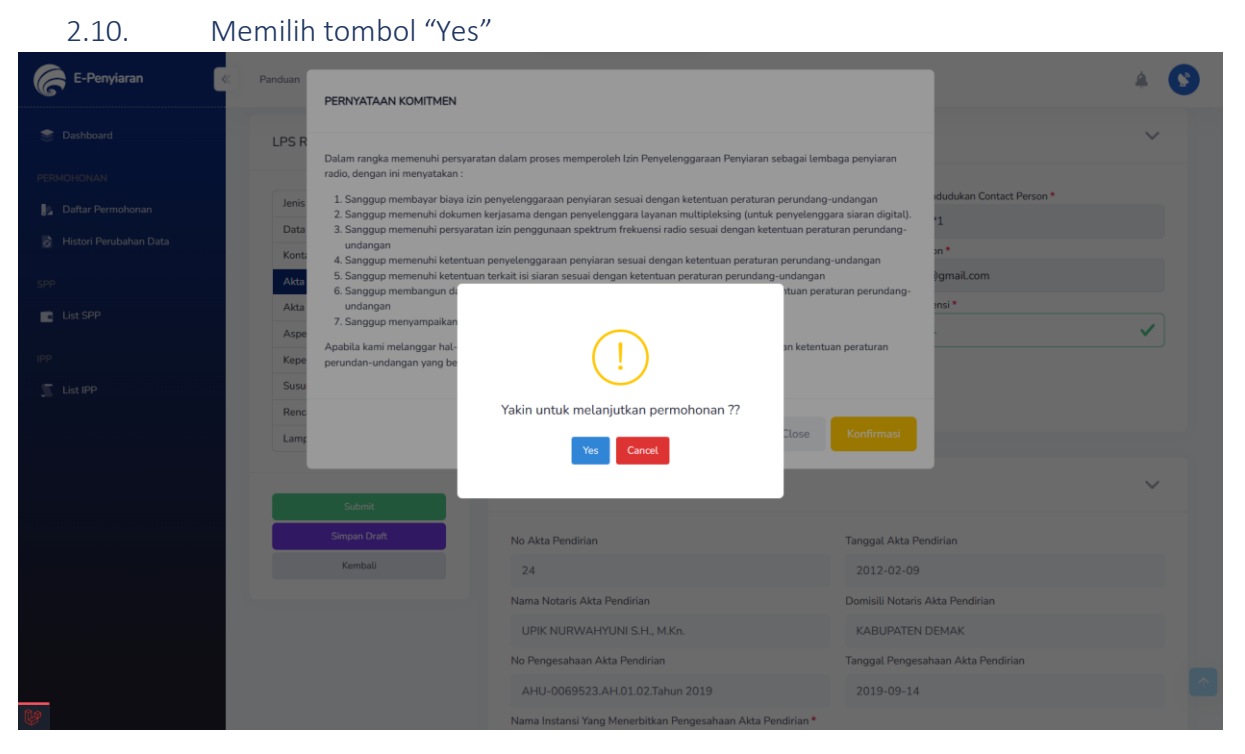

#### 2.11. Pengajuan telah berhasil dan penyelenggara dapat menunggu pengajuan untuk dikonfirmasi

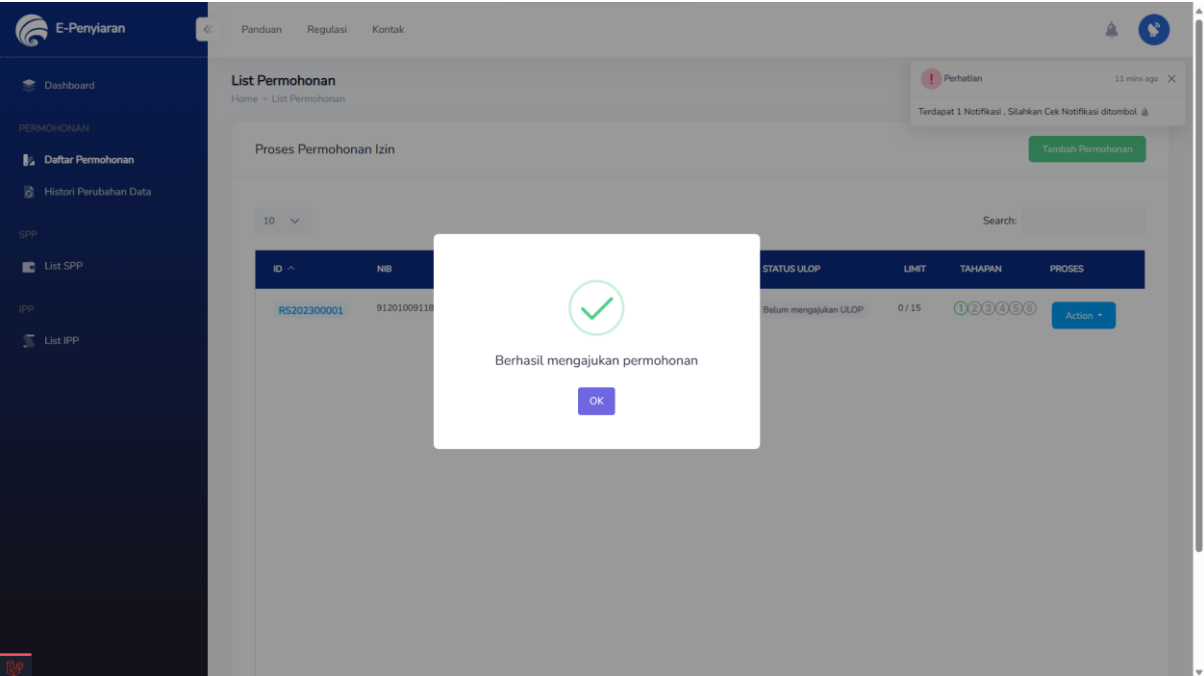

2.12. Jika permohonan sudah di setujui maka status dari permohonan pada table adalah "Lengkap" dan penyelenggara dapat melakukan pengajuan ULOP

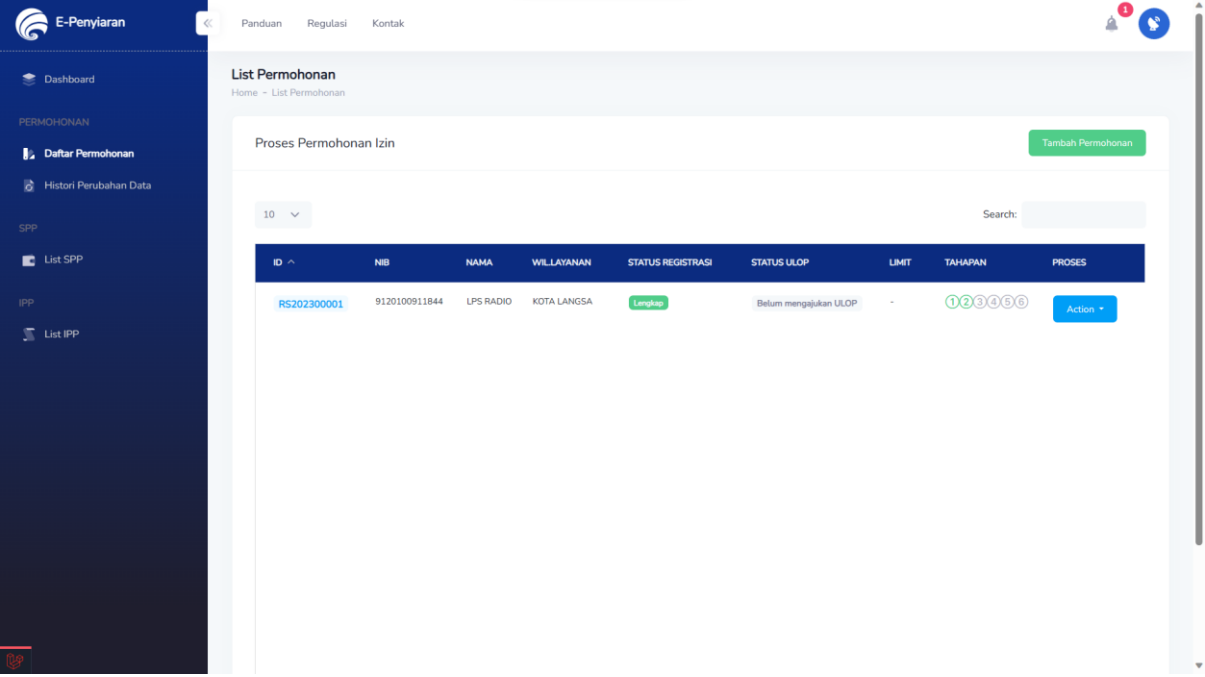

#### 3. Pengajuan ULOP

#### 3.1 Setelah di setujui Penyelenggara Penyelenggara dapat melakukan pengajuan ULOP

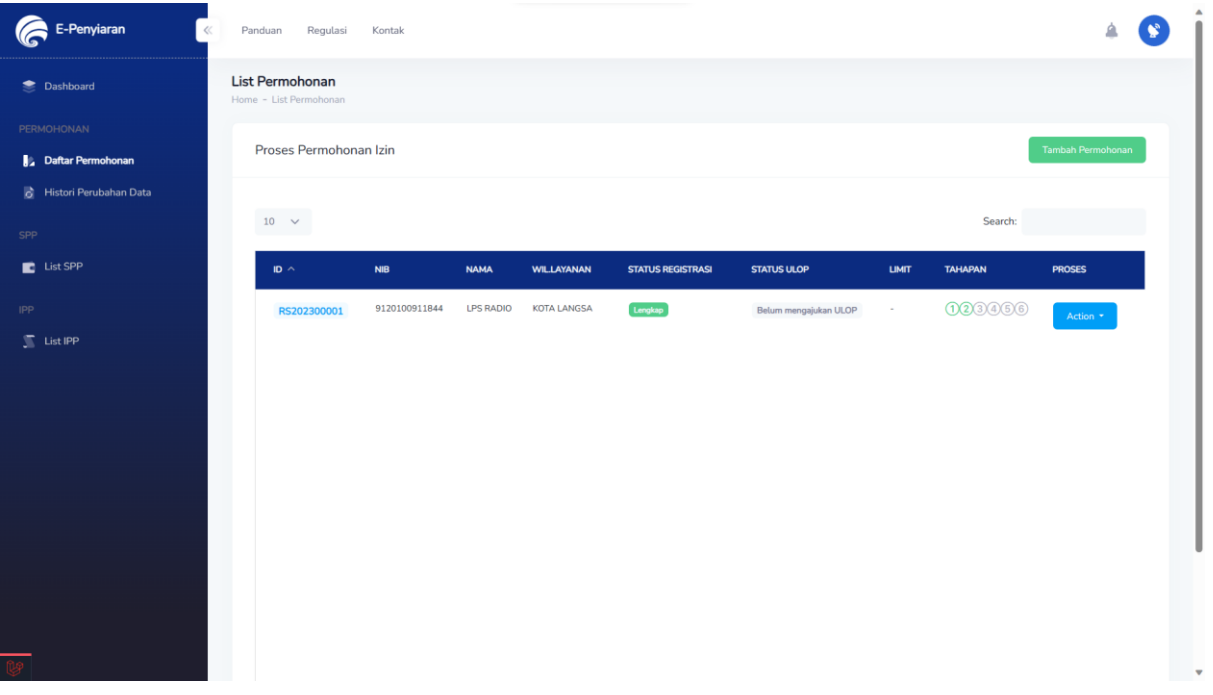

3.2 Penyelenggara mengisi form kebutuhan untuk pengajuan ULOP dan menekan tombol ungu "Cek ISR" yang berada di sebelah kiri

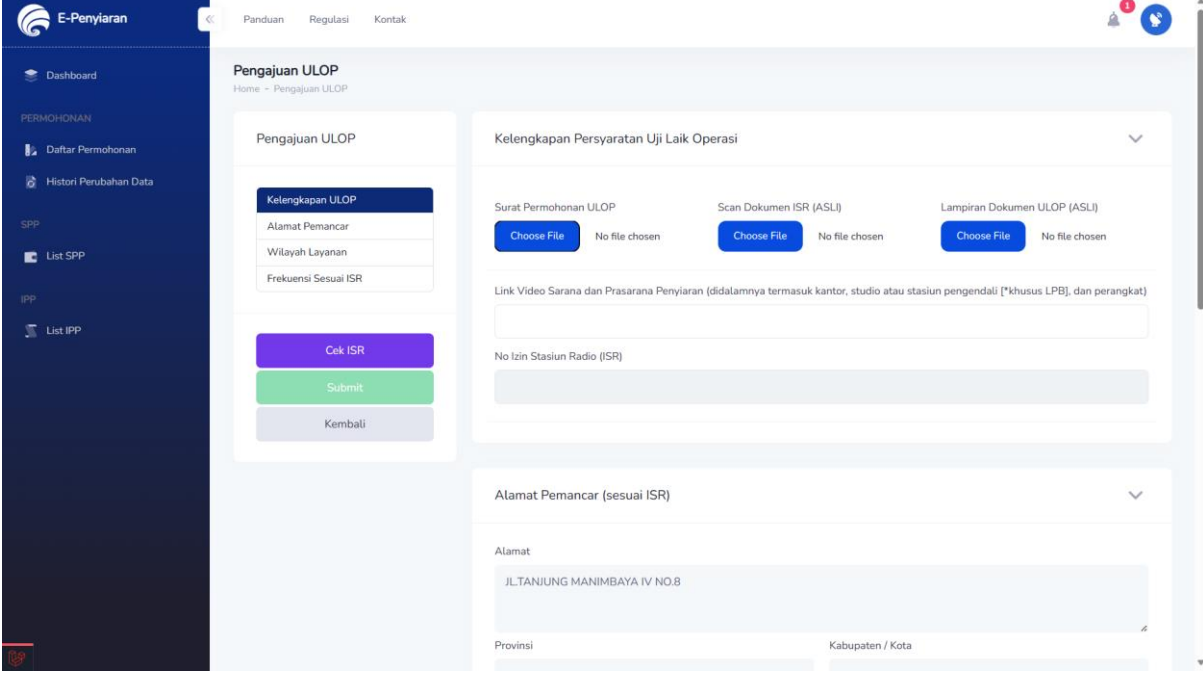

3.3 Setelah mendapatkan no ISR maka penyelenggara dapat menekan tombol hijau "Submit" yang berada di sebelah kiri lalu menekan tombol "yes"

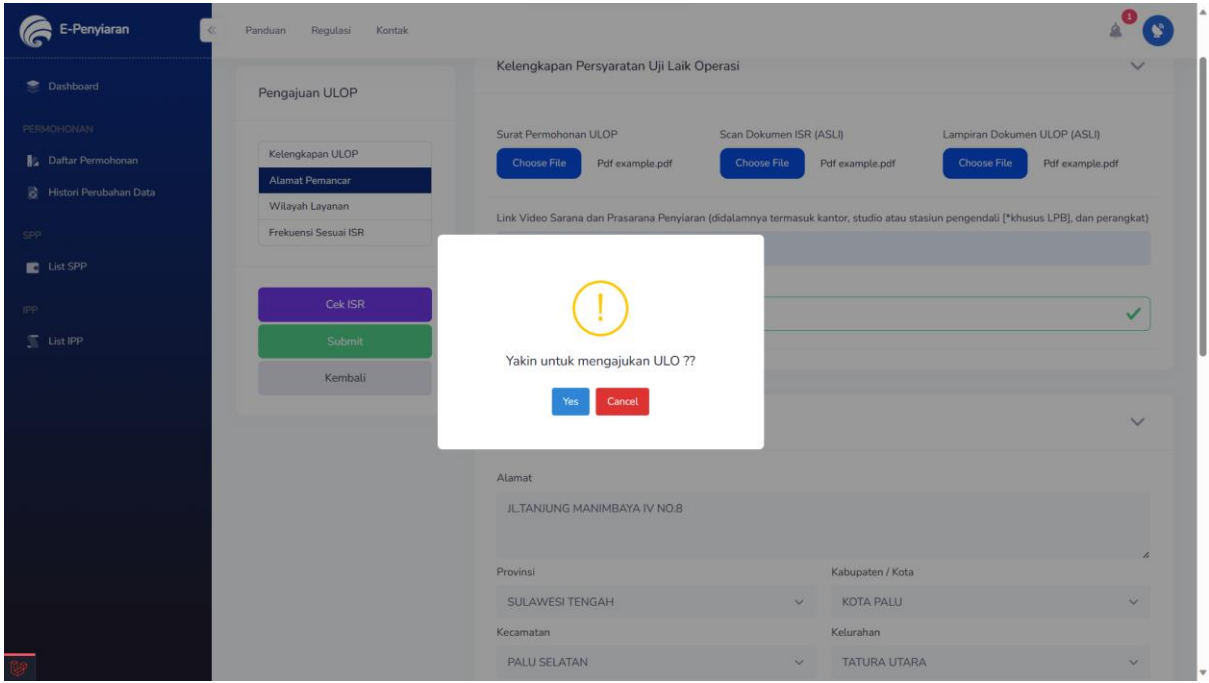

3.4 Setelah penyelenggara mengajukan ULOP maka status ulop akan berubah menjadi "Pengajuan" dan penyelenggara dapat menunggu pengajuan di verifikasi

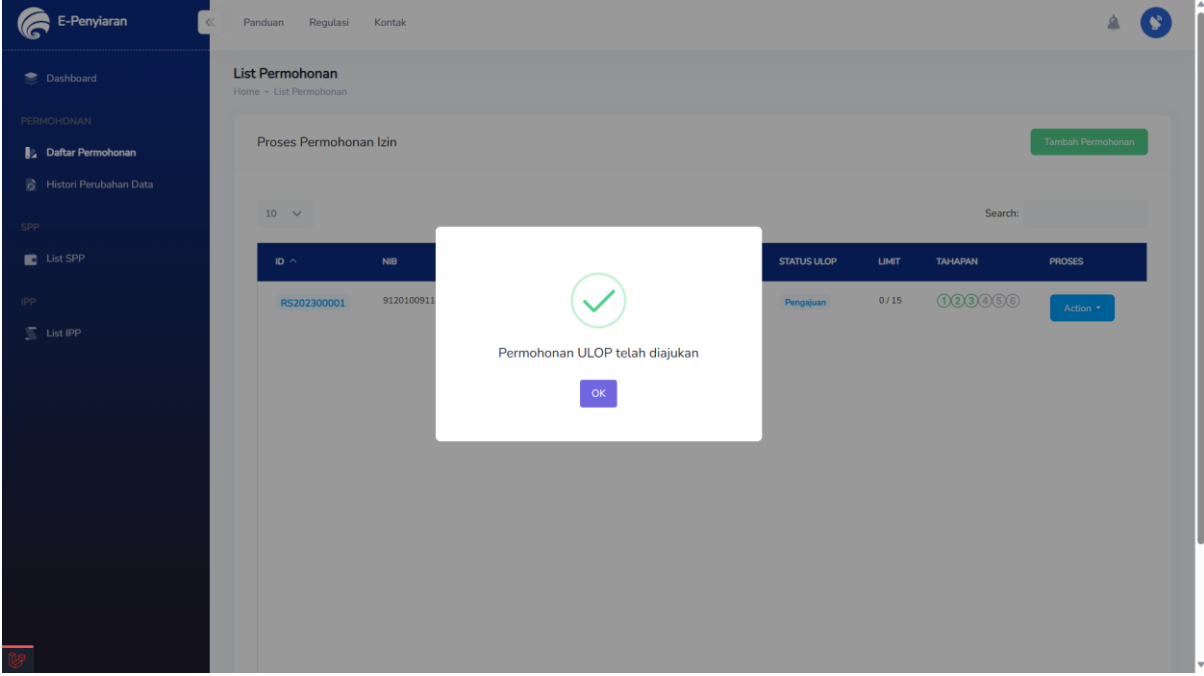

# 3.5 Jika permohonan sudah di verifikasi maka penyelenggara akan mendapatkan informasi sebagai berikut

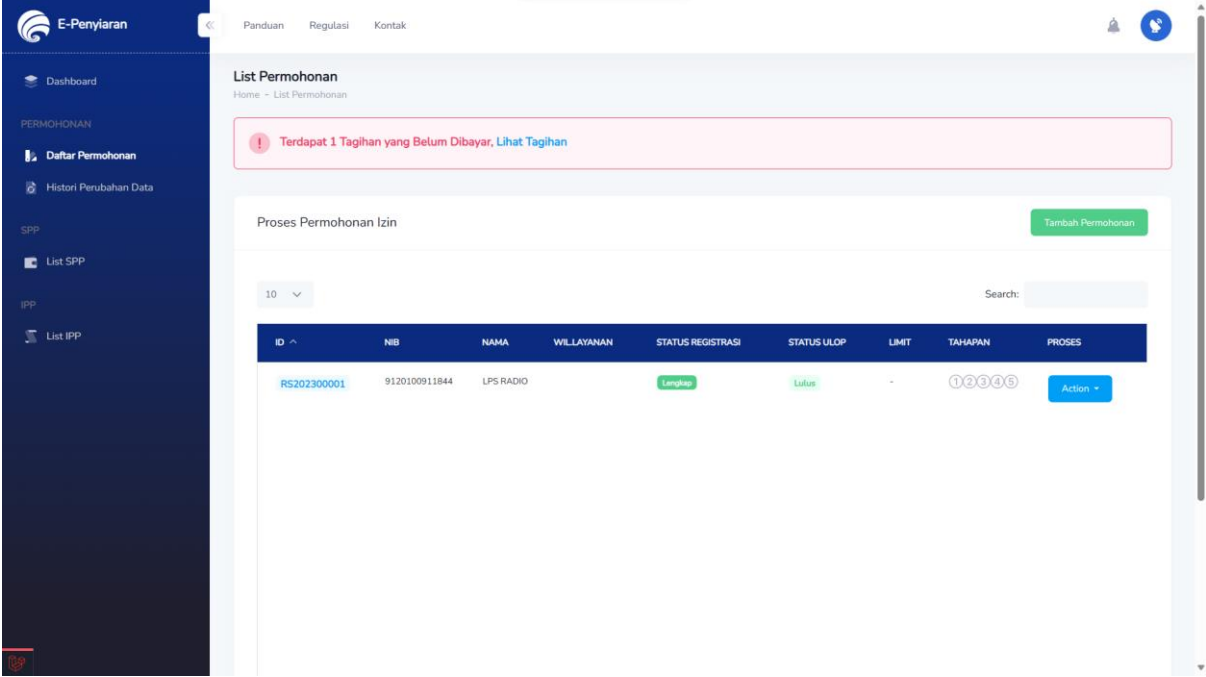

# 4. Pembayaran SPP